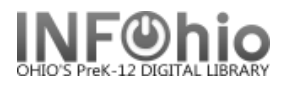

## **Remove User**

The Remove User wizard guides you through the process of removing a user record from the catalog.

- 1. *Click* on User Maintenance Wizard Group.
- 2. *Click* on Remove User Wizard.
- 3. *Locate* the appropriate user.

 *Remove User: Removing User*  screen displays.

4. *Review* the user information. If this is the correct user, *click* the Remove User button; if not, *click* Remove Another User button and search again.

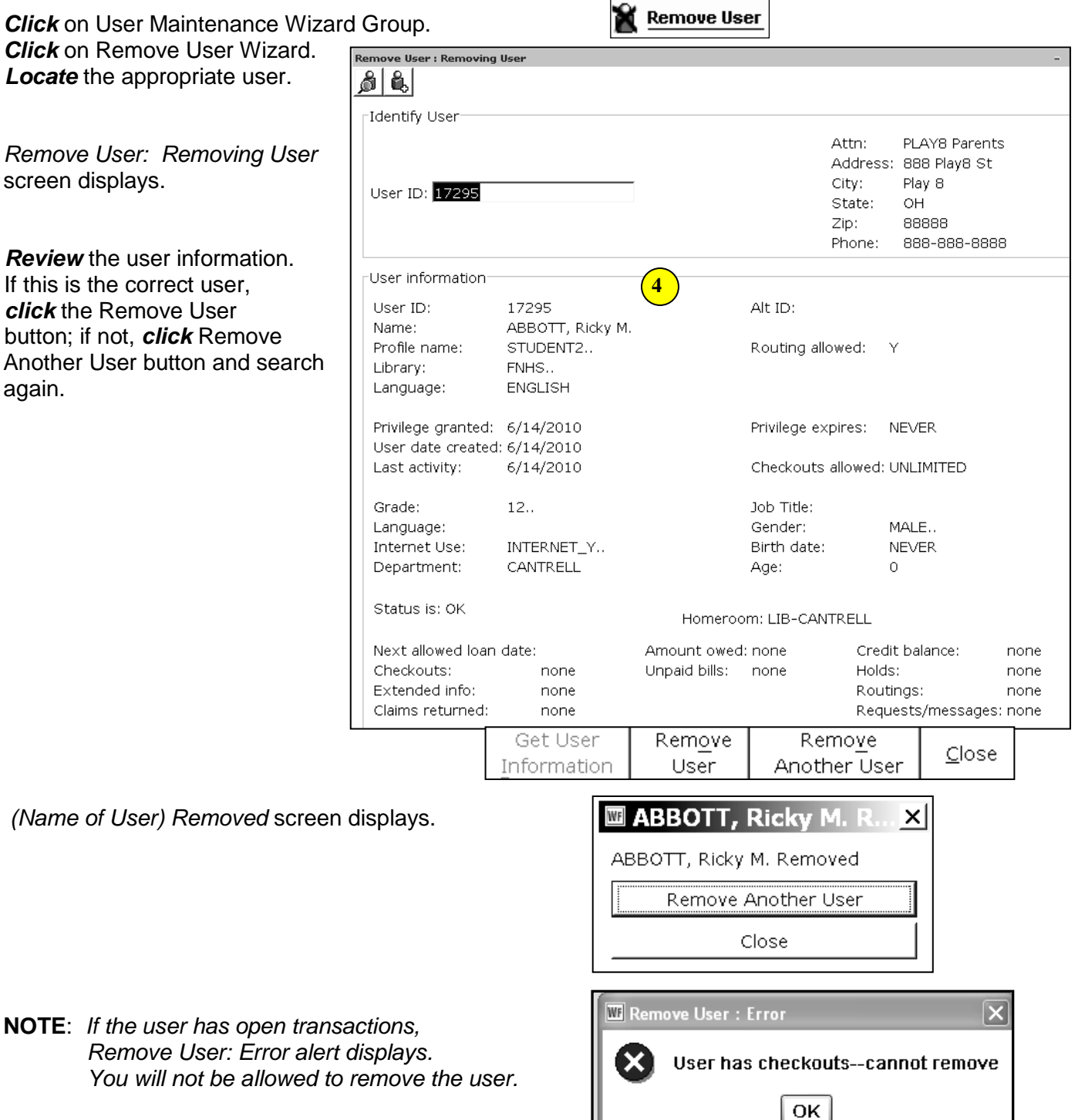

**Note: For more detailed information or specific questions, use HELP wizard.**

I